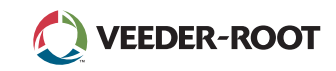

## TLS⊿ *Quick Start Guide*

### TLS4 1. sākuma ekrāns, 1 tvertne tiek uzraudzīta, 1 brīdinājums

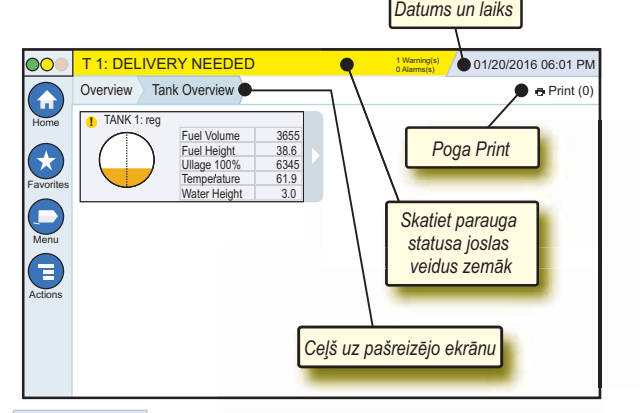

### 12/20/2012 06:01 PM **Sistēmas datums un laiks**

Overview Tank Overview **Ceļš uz pašreizējo ekrānu** — izvēlnes ceļš uz pašreizējo ekrānu; pieskarieties cilnei, lai atgrieztos dialoglodziņā Menu Selection.

Print (0) **Poga Print** — pieskarieties, lai izdrukātu pārskatu ar pašreizējo ekrānu, ja sistēmā ir konfigurēts printeris. Ja ir konfigurēti vairāki printeri, tiks parādīta printera izvēles uzvedne. PIEZĪME. Skaitlis iekavās norāda drukas darbu skaitu, kas nosūtīti uz printeri un gaida drukāšanu.

### TLS4 priekšējā paneļa stāvokļa gaismas indikatori

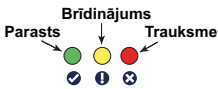

### Parauga statusa joslas paziņojumi

0 **SYSTEM STATUS 0 Warning(s) 0 Alarms(s)** Pults ieslēgšana, sistēma nerāda ne brīdinājumus, nedz trauksmes paziņojumus.

**PM 8: SETUP DATA WARNING 1 Warning(s) 0 Alarms(s)** Kaut kas ir jāpārskata un/ vai jāizvērtē. Šajā stāvoklī, pieskaroties statusa/brīdinājuma joslai, tiek atvērts ekrāns Reports > Alarms > Active, lai redzētu brīdinājuma iemeslu. Šajā ekrānā vēlreiz pieskaroties statusa/brīdinājuma joslai, brīdinājums tiek apstiprināts un skaņas signāls — izslēgts.

### **C** L 10: FUEL ALARM

<sup><sup>2</sup><sup>1</sup> Alarms(s)</sub> Kaut kam nepieciešama</sup>

**0 Alarms(s)** Sistēmas uzdevumu

tūlītēja darbība. Šajā stāvoklī, pieskaroties statusa/brīdinājuma joslai, tiek atvērts ekrāns Reports > Alarms > Active, lai redzētu trauksmes iemeslu. Šajā ekrānā vēlreiz pieskaroties statusa/brīdinājuma joslai, trauksmes stāvoklis tiek apstiprināts un skaņas signāls — izslēgts.

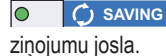

### Sistēmas ikonas

- **Sākuma ekrāna ikona** pieskarieties, lai pārietu uz sākuma  $\left( \text{ }_{\text{m}}\right)$ ekrānu. Noklusējums ir ekrāns Tank Overview (attēlā pa kreisi).
- **Izlases ekrāna ikona** pieskarieties izlases iestatīšanas/  $\star$ piekļuves ekrāniem un norādiet, kurš būs sākuma (noklusējuma) ekrāns.
	- Pieskarieties, lai pievienotu pašreizējo ekrānu sarakstam Favorites. Var būt vairāki izlases ekrāni. Ja vēlaties dzēst ekrānu no izlases saraksta, blakus šim ekrānam pieskarieties .
	- Pieskarieties, lai iestatītu pašreizējo ekrānu kā sākuma ekrānu.
- **Izvēlnes ikona** pieskarieties, lai atvērtu ekrānu System Setup Menu, Reports, Diagnostics un citus ekrānus (nepieciešama administratora piešķirta piekļuve).
- **Darbību ikona** pieskarieties, lai atvērtu sadaļu Help.  $\left(\textcolor{blue}{\blacksquare}\right)$ Pieskarieties ikonai Help <sup>2</sup>, lai atvērtu iekārtas palīdzības sadaļu. Turklāt, ja ir iestatīta funkcija Shift, pieskaroties darbību ikonai, tiks parādīta ikona Close Shift , kurai var pieskarties, lai aizvērtu mainas funkciju.

Nesaistīti ar iepriekš aprakstītajām izvēlēm, ievadot datus jebkurā ekrānā, darbību ikonā var parādīties sarkanas krāsas aplis, kas norāda, ka šajā ekrānā ir iespējams veikt papildu uzdevumus.

**No ekrāna atkarīgās ikonas** — skaitlis darbību ikonas aplī norāda ierīci, kuru skatāt vai iestatāt. Pieskaroties aplī esošajam skaitlim, ekrāna apakšdaļas rindā tiek parādītas visas līdzīgās ierīces (citas tvertnes, pieslēgvietas, zondes u. c.), ko esat iestatījis. Vēlreiz pieskaroties aplī esošajam skaitlim, ierīču ikonas rinda tiek paslēpta. Izceltā ikona norāda ierīci, kuru skatāt vai iestatāt. Var tikt parādītas šādas ikonas.

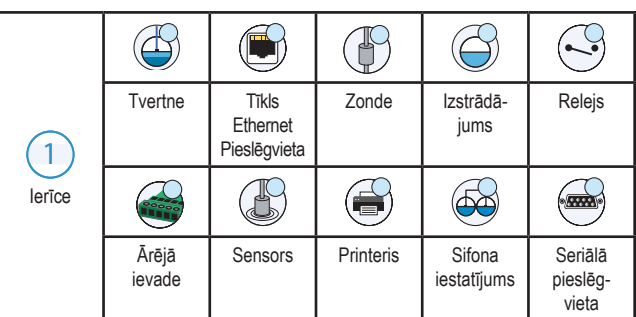

**Lauka nosaukums\*** Zvaigznīte (\*) blakus laukam norāda, ka esat mainījis šī lauka ierakstu pirms izmaiņu pieņemšanas vai saglabāšanas dialoglodziņā.

- Pieskarieties, lai pieņemtu/saglabātu dialoglodziņā veiktos ierakstus.
- Pieskarieties, lai izietu vai atceltu, nesaglabājot dialoglodziņā veiktās izmaiņas.

### Droša pieteikšanās

Login [Ja ir iespējota pults drošības funkcija] — pieskarieties pogai Login, lai atvērtu pieteikšanās ekrānu un pieteiktos kā lietotājs.

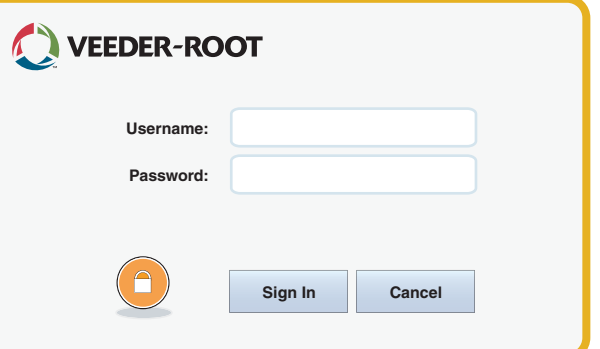

Kad tiek atvērts iepriekš norādītais ekrāns, piesakieties sistēmā, izmantojot savu lietotājvārdu un paroli. PIEZĪME. Ja nevēlaties pieteikties, ir atļauts skatīt tikai sistēmas statusa ekrānus un izdrukāt lietotāja pārskatus.

**ELogout** Pieskarieties pogai Logout, lai izrakstītos no pults. PIEZĪME. Ja pults netiek lietota 15 minūtes, tā jūs automātiski izraksta. Lai piekļūtu savam lietotāja kontam, jums būs atkal jāpiesakās.

### Iekārtas palīdzības sadaļas izmantošana

**Piezīme. Iekārtas palīdzības sadaļa attiecas uz vairāku veidu pultīm — ne visas palīdzības funkcijas ir attiecināmas uz tām visām.**

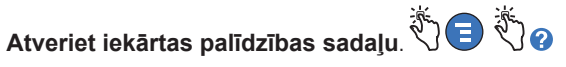

- Atverot sadaļu Help, būs redzama tēma, kas saistīta ar pašreizējo ekrānu. Atkārtoti pieskarieties sānu ritjoslas bultiņai Uz augšu/uz leju, lai ritinātu tēmu. Varat arī vilkt un panoramēt tēmu. Ekrāna Help virsraksta joslas labajā stūrī pieskarieties "X", lai atgrieztos iepriekš skatītajā TLS4 ekrānā.
- Lai rādītu vai paslēptu palīdzības satura rādītāja (TOC) rūti ekrāna kreisajā pusē — divas reizes ar pirkstu ātri pieskarieties tekstam (Show TOC vai Hide TOC).
- Lai izvērstu ( $\Box$ ) vai aizvērtu ( $\Diamond$ ) rokasgrāmatu vienu reizi pieskarieties rokasgrāmatas ikonai.
- Lai rokasgrāmatā pārietu uz tēmu  $(\Box)$  divas reizes ar pirkstu ātri pieskarieties rokasgrāmatas tēmai.
- Pieskarieties satura rādītāja sānu ritjoslai un virziet pirkstu uz augšu (lai ritinātu uz leju) un uz leju (lai ritinātu uz augšu).
- Atkārtoti pieskarieties satura rādītāja sānu ritjoslas augšupvērstajai bultiņai, lai ritinātu uz augšu, un atkārtoti pieskarieties satura rādītāja sānu ritjoslas lejupvērstajai bultiņai, lai ritinātu uz leju.

Visas tiesības paturētas.

# TLS4

*Quick Start Guide*

### TLS4 sakaru pieslēgvietas — Menu>Setup> Communication

Zemāk norādītajā shēmā ir redzamas sakaru pieslēgvietas iespējas. Jūsu pults sakaru pieslēgvietas konfigurācija ir atkarīga no pasūtītajām funkcijām.

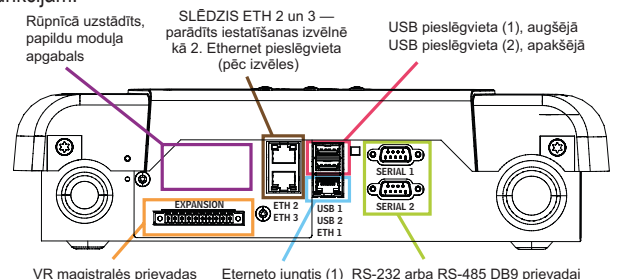

### Trauksmes stāvokļu ierobežojuma iestatījumi — Menu>Setup>Tank>Limits

Zemāk esošā shēma parāda tvertnes trauksmes stāvokļu (ierobežojuma) iestatījumu relatīvo novietojumu.

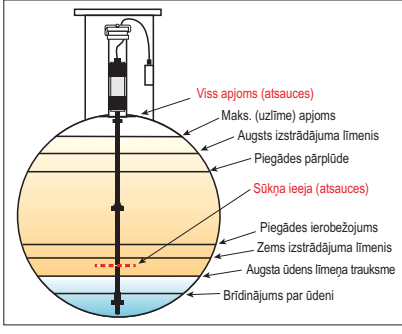

### Konfigurēt Ethernet pieslēgvietu — Menu>Setup>Communication>Ethernet Port

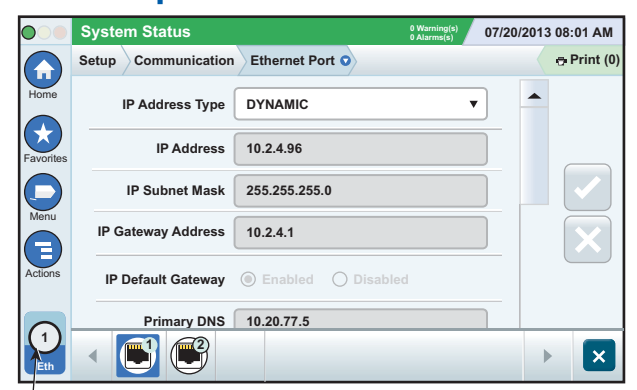

Lai saņemtu iestatīšanas palīdzības informāciju, pieskarieties ekrānam Actions>Help.

**Atlasītais ports**

### Datu dublēšana — Menu>Software Maintenance>DB Backup

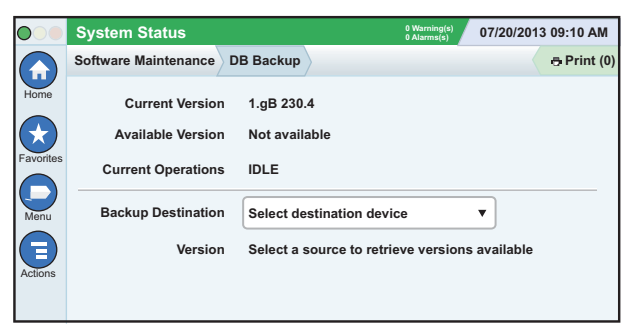

USB pieslēgvietā ievietojiet zibatmiņas disku (vismaz 4 GB) un laukā Backup Destination (Dublējuma mērķa lauks) pieskarieties lejupvērstajai bultiņai, tad izpildiet ekrānā redzamos norādījumus, lai dublētu TLS4 datus.

Datu bāzes dublēšana jāveic katru nedēļu.

### TLS4 programmatūras versija — Menu> Overview>About

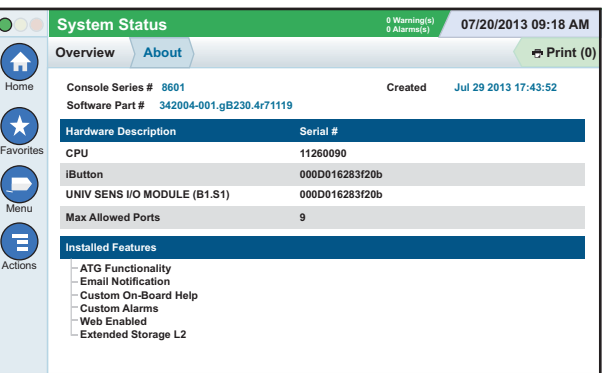

Lai saņemtu satura informāciju, pieskarieties ekrānam **Actions>Help**.

### Programmatūras lejupielāde — Menu> Software Maintenance>Download

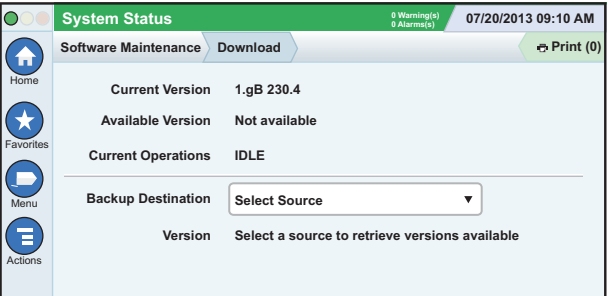

USB pieslēgvietā ievietojiet derīgu V-R koda zibatmiņas disku un laukā Backup Destination (Dublējuma mērķa lauks) pieskarieties lejupvērstajai bultiņai, lai izvēlētos zibatmiņas disku, tad izpildiet ekrānā redzamos norādījumus, lai sāktu lejupielādi.

### Workflow Wizard

Workflow Wizard ir TLS4 lietojumprogramma, kas iepazīstina lietotāju ar Veeder-Root ieteiktajiem iestatīšanas ekrāniem, nododot pultis sākotnējā ekspluatācijā.

Ekrānam Workflow Wizard Setup var piekļūt, pults skārienjutīgajā ekrānā pieskaroties Menu>Setup>Workflow Wizard>Setup Workflow.

### Ceļi uz bieži lietotajiem ekrāniem

**Trauksmes definīcijas — Actions>Help>Show TOC>Home>Troubleshooting>Alarms and Warnings**

**Pielāgotu trauksmes stāvokļa etiķešu skatīšana — Menu>Setup>Custom Alarms>View**

**Konfigurēt printeri — Menu>Setup>Printers**

**Manuāla piegāde — Menu>Reports>Delivery>Manual Delivery**

**Jauna e-pasta adresāta ievadīšana — Menu>Setup> Automatic Events>Address Book**

**Iestatīt datumu un laiku — Menu>Setup>Date and Time**

**Piegāde ar reģistrāciju — Menu>Reports>Delivery>Ticketed Delivery**

**Funkciju jaunināšana — Menu>Software Maintenance> Upgrade Features**

**Ekrāna tastatūras izmantošana — Actions>Help>Show TOC>Home>How To Use On-Screen Keyboard**

**Skatīt piegādes vēsturi — Menu>Reports>Delivery>Last Delivery**

**Skatīt pārskatus — Menu>Reports Skatīt palīdzību — Actions>Help**

### Noderīgākās iekļautās palīdzības tēmas — Actions>Help

- **Izpratne par ATG** šajā palīdzības sadaļā ir aprakstīti pamatprincipi par automātiskajām tvertnes mērierīcēm (Automatic tank gauges, ATG), ko ieviesis uzņēmums Veeder-Root.
- **Konfigurācija un apkope** šajā palīdzības sadaļā ir aprakstītas sakaru pieslēgvietas, sākotnējā pults iestatīšanas secība un periodiskās apkopes ieteikumi.
- **Sveiciens (palīdzības ievadinformācija), Ekrāna ikonas, Ekrāna tastatūras un Skārienekrāna navigācija** ir svarīgas palīdzības tēmas, kuras ir iespējams skatīt iekļautajā palīdzības satura rādītājā.
- **Atsauču tabulas** šajā palīdzības sadaļā ir ietvertas tēmas, kas attiecas uz plašu noderīgas informācijas klāstu maināmiem drošinātājiem, V-R akronīmiem, sistēmas ierīču identifikatoriem, tvertnes sasvēršanas aprēķina informāciju, DIM datiem u. c.

### Pults sērijas numurs un veidlapas numurs

Ierakstiet veidlapas un sērijas numuru no uzlīmes pults korpusa augšdaļā turpmākām uzziņām:

Veidlapas numurs: \_\_\_\_\_\_\_\_\_\_\_\_\_\_\_\_\_\_\_\_\_\_\_\_\_\_\_\_\_\_\_

Sērijas numurs: